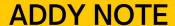

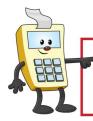

This Addy Note is a procedural resource for the UCF Financials Reference Database, which only contains data prior to July 1, 2022.

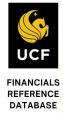

# Printing an ePro Requisition

If you need to print a requisition, this Addy Note explains the steps you'll need to follow. Your requisition will print as a PDF document, which you can save as a file and/or print as a hard copy.

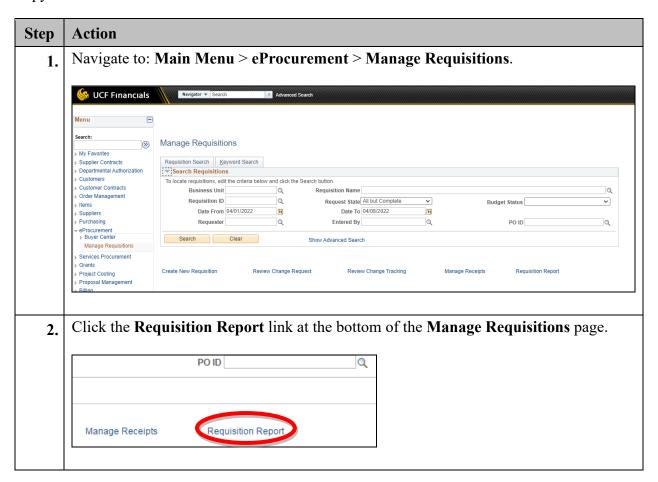

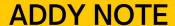

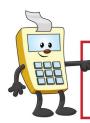

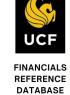

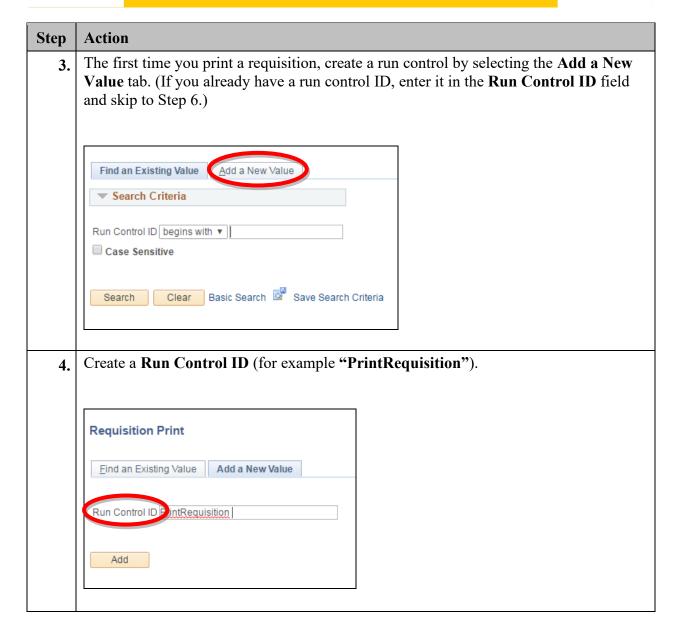

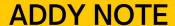

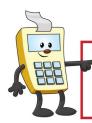

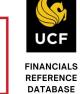

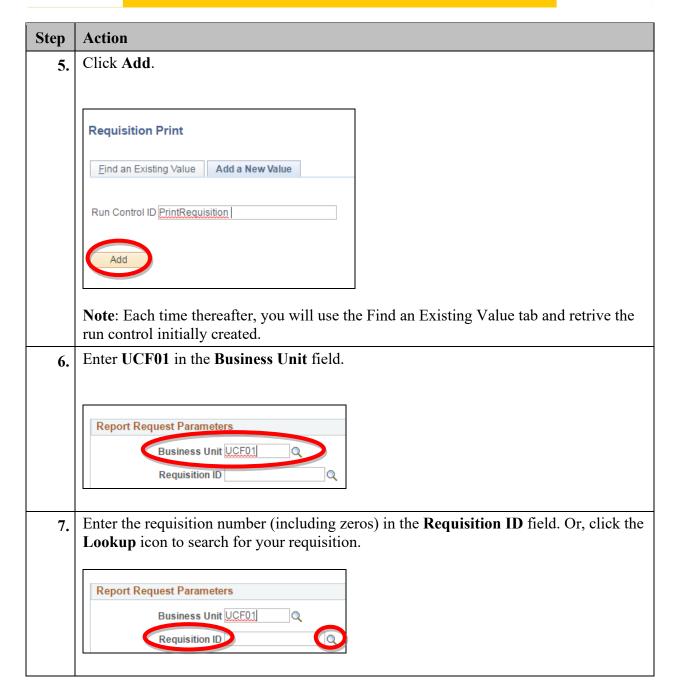

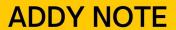

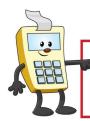

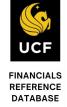

| Step | Action                                                                                                    |
|------|----------------------------------------------------------------------------------------------------|
| 8.   | In the <b>Statuses to Include</b> section, select one or more of the check boxes, or click the <b>Select All</b> button. |
|      | Statuses to Include  Approved  Select All                                                                                |
|      | Canceled Completed Open                                                                                                  |
|      | Pending                                                                                                    |
|      | NOT On Hold ▼                                                                                                    |
| 9.   | From the <b>Statuses to Include</b> drop down list, select <b>On Hold AND Not On Hold</b> .                              |
|      | Statuses to Include                                                                                                    |
|      | Approved Select All Canceled                                                                                             |
|      | Completed Open                                                                                                    |
|      | Pending                                                                                                    |
|      | NOT On Hold  NOT On Hold                                                                                                 |
|      | On Hold AND Not On Hold                                                                                                  |
| 10   | Click the <b>Run</b> button near the top of the page.                                                                    |
|      |                                                                                                    |
|      |                                                                                                    |
|      | Report Manager Process Monitor                                                                                           |
|      | anguage Recipient's Language                                                                                             |
|      |                                                                                                    |

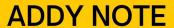

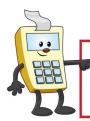

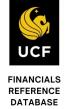

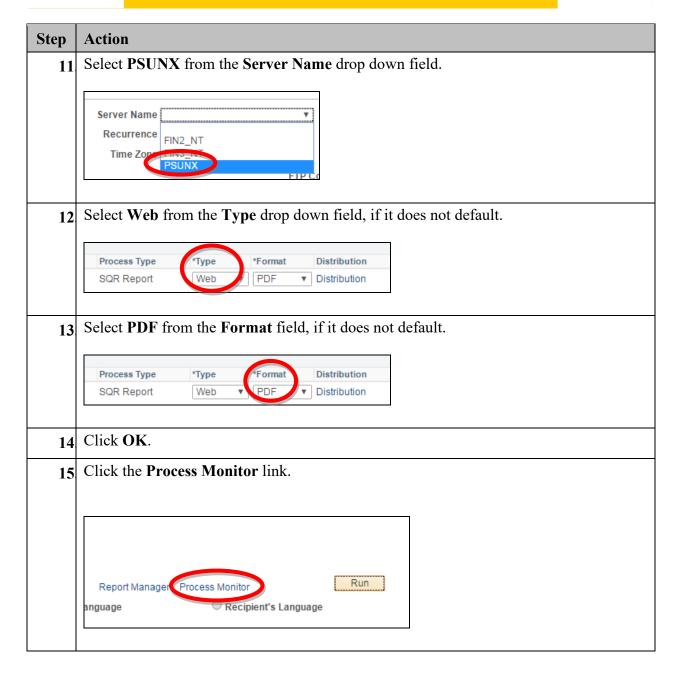

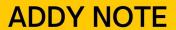

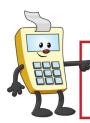

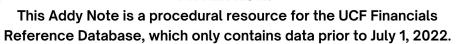

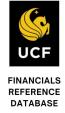

| Step | Action                                                                                                    |
|------|----------------------------------------------------------------------------------------------------|
| 16   | Click the <b>Refresh</b> button until your process has a:                                                                                |
|      | • Run Status of Success                                                                                                    |
|      | • Distribution Status of Posted                                                                                                    |
|      | □   First ③ 1-2 of 2                                                                                                    |
|      | Run Status Distribution Status                                                                                                    |
|      | Success Posted                                                                                                    |
|      | Success Posted                                                                                                    |
| 17.  | Click the <b>Details</b> link to display the <b>Process Detail</b> page.  Run Status  Success  Posted  Details  Success  Posted  Details |
| 18   | Click the View Log/Trace link.                                                                                                    |
|      | Actions                                                                                                    |
|      | Parameters Transfer                                                                                                    |
|      | Message Log  Batch Timings                                                                                                    |
|      | View Log/Trace                                                                                                    |
|      |                                                                                                    |

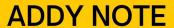

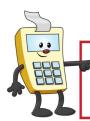

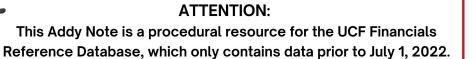

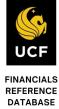

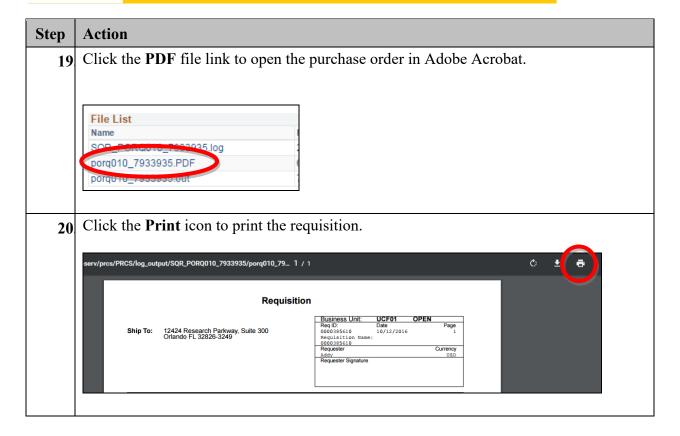